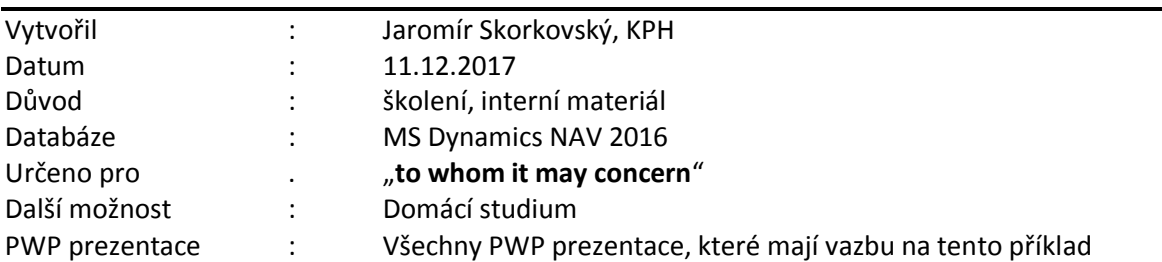

## **Příklad MS Dynamics NAV – Komplexní příklad IV.**

## **Pokročilé řízení skladů:**

## **Pokročilé řízení skladů:**

- 1. Příprava dat a nastavení systému: lokace Bílý a její nastavení, přihrádky a jejich obsah a zóny a jejich typy. Použití přihrádek->Zaskladnění->Kód šablony Zaskladnění ->STD a metoda Zaskladňování iterační metodou. Vysvětlit
- 2. Nastavení Zaměstnance skladu pro lokací Bílý ->Vyhledávaní okno->Zaměstnanci skladu a zadat k lokací Bílý ID uživatele. Pokud není ID uživatele je potřeba napřed ID uživatele nastavit.
- 3. Oblasti->Nákup->Nákupní objednávky->ikona Nový->vytvoření unikátního čísla NO, vložení dodavatele 10000. Zboží 1900-S, 3 ks a lokace=Bílý . Můžeme předem vložit do hlavičky dokladu číslo i číslo faktury (reálně ho budeme mít k dispozici až objednané zboží bude dodáno).
- 4. Zobrazit více polí a zadat ID uživatele. Dále je potřeba NO vydat s Ikony Vydat, kterou najdete v Domovská stránce. Dále pak Oblast AKCE->Sekce Sklad->Vytvořit příjemku na sklad. Dostanete zprávu Byl vytvořen 1 Hlavička přijmu na sklad .Potvrďte OK a automaticky se dostanete do příjemky. Zde vidíte příjmovou přihrádku B08\_0001 (viz nastavení v lokací Bílý). Vysvětlit co se v příjmové přihrádce děje a co tato oblast reprezentuje. A s jako zónou je to propojeno.
- 5. Zaúčtovat příjem s pomocí ikony Účtovat příjem. Výsledkem bude příjem a vytvořené zaskladnění (zatím nezaregistrované). Zaskladnění=put-away. Podívejte se do přihrádky B08\_0001.
- 6. Oblast Sklad->Zpracování zboží-Více objednávek ->Seznamy->Zaskladnění >viz řádek vytvořeného Zaskladnění, kde tento řádek otevřete "dvojklikem". Dokument má dva řádky. První řádek představuje Typ akce =Vzít a jde o to, že se zboží z B008-0001 vezme a vloží (druhý řádek) do přihrádky B004\_0010. Toto je dáno opět nastavení v lokaci. Tato přihrádky je vypočítaná za základě šablony STD a pořadí přihrádky. Další kritérium j , že přihrádky je prázdná a před tím tam nikdy nebylo zboží s jiným číslem. Doklad zaúčtujete s pomocí ikony Zápis Zaskladnění.
- 7. S pomocí vyhledávacího okna najděte položky skladu a podívejte se co jsem zatím provedli
- 8. Zaúčtujte NO. Ale pouze fakturace, protože příjem a Zaskladnění již bylo provedeno.
- 9. Podívejte se na položky zboží o položky skladu.
- 10. Vytvořte prodejní objednávku pro zákazníka 10000 a zboží 1900-S\_ a lokaci Bílý a 3 ks.
- 11. Pokud dostanete varování pak se podívejte na Nastavení prodeje a pohledávek (použijte vyhledávací okno). Vysvětlete jako varování úvěru tak i po splatnosti
- 12. Pomocí ikony Vydat PO vydejte a AKCE->Sklad-vytvořit dodávku ze skladu- proveďte.
- 13. Automaticky se dostanete do dokladu Dodávka ze skladu.
- 14. V hlavičce dokladu Dodávka ze skladu najděte ikonu (Domovská stránka -> Vyskladnění->Vytvořit vyskladnění =Picking)
- 15. Díky tomu se dostanete do požadavkového panelu, kde bude potřeba zadat parametry pro vyskladnění jako je přiřazení ID uživatele. Potvrďte OK
- 16.
- 17. Zaškrtněte **Nevyplňovat množ.ke zprac**: Toto pole zaškrtněte, pokud chcete pole Množ.ke zpracování vyplnit na každém řádku ručně.
- 18. Aktivita Vyskladnění je vytvořena
- 19. Záložka NAVIGACE a Řádka vyskladnění a s pomocí ikon y Karta zobrazte doklad
- 20. Doplňte hodnoty do pole Množství ke zpracování na 3 ks.
- 21. Všimněte si přihrádky dodávky B009\_001- která je opět nastavena na lokaci Bílý.
- 22. Ikona Zápis vyskladnění
- 23. Zpátky na již otevřenou dodávku a zaúčtujte (F9) pouze **Dodat**
- 24. Nakonec přejděte na PO a s pomocí F9 zaúčtuje pouze fakturaci
- 25. Opět se podívejte jak na položky zboží, tak i na položky skladu
- 26. Vyhledávací okno a Typy přihrádek
- 27. Pro Typ přihrádky VYSKLZASKL byla při zaskladňování použita přihrádka B004\_0010
- 28. Přihrádka je v seznamu přihrádek prázdná a je součástí zóny VYSKL (VYSKL)

29.